## Suche auf MacOS:

Starten Sie wie gewohnt Ihre Suche im Finder. Achten Sie darauf, dass nicht der "Alle meine Dateien"-Ordner links markiert ist, sondern ein willkürlicher anderer Ordner, beispielsweise der Downloads-Ordner.

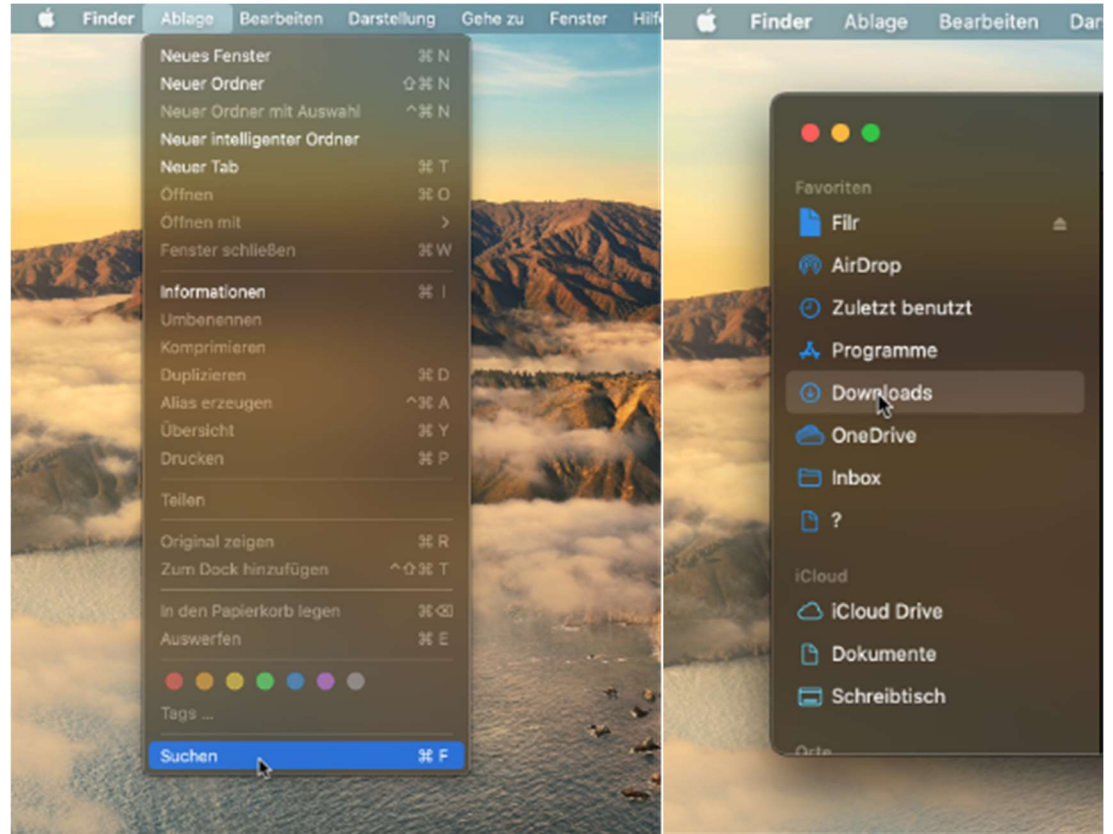

Geben Sie nun oben rechts Ihren Suchbegriff ein und klicken Sie auf das Plus-Symbol (+), direkt unterhalb des Suchfeldes. In der neuen Leiste wählen Sie nun im linken Auswahlmenü den Eintrag "Andere".

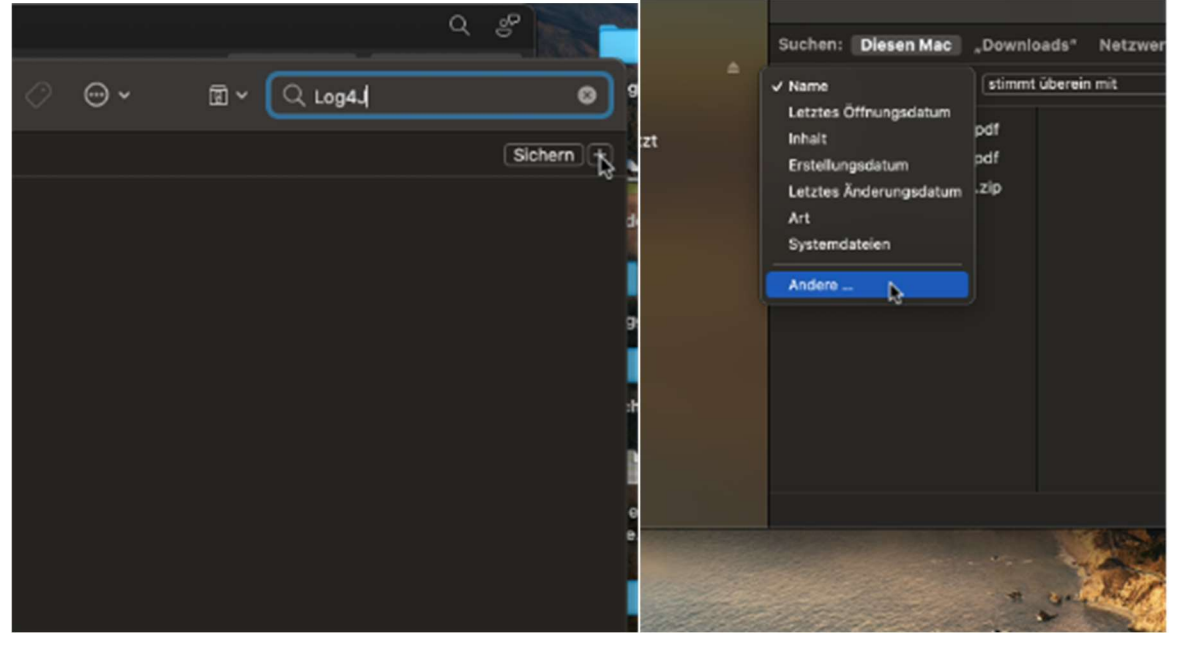

Im darauffolgenden Menü markieren Sie das Kriterium Systemdateien. Schließen Sie den Dialog zum Schluss mit einem Klick auf OK. In der linken Spalte werden Ihnen alle

Fundstellen des Begriffs angezeigt. In Zip-Archiven muss ggf. manuell weitergesucht werden.

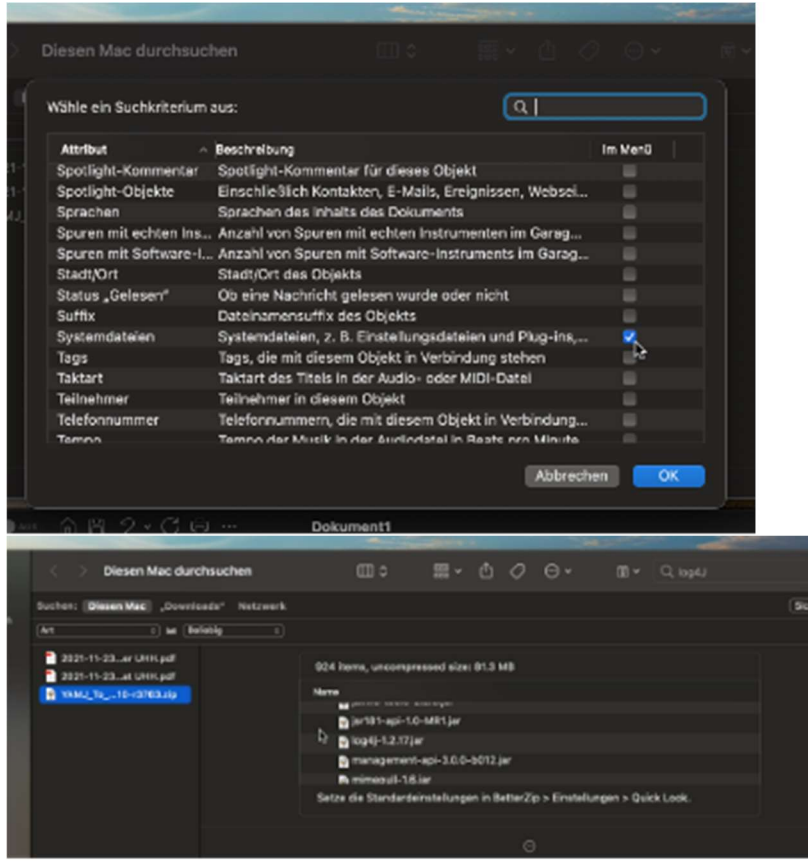